#### **Dans la série Les tutoriels libres présentés par le site FRAMASOFT**

# <Handbrake>

*<Utilisation d'Handbrake pour les débutants>*

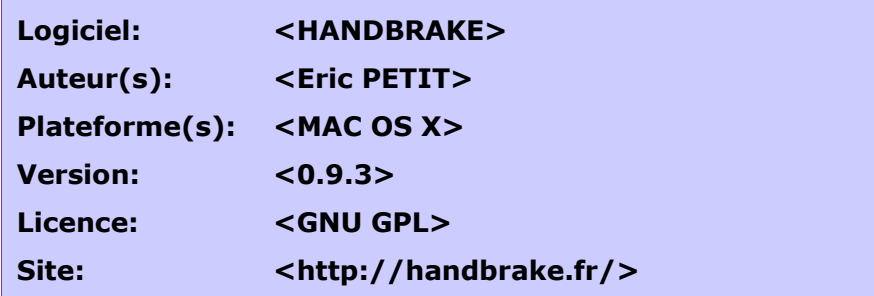

Par

## **<OLIVIER LECLERCQ>**

<MAI 2009>

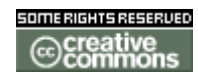

Publié sous licence Creative Commons BY-SA

**Paternité (BY) - Partage des Conditions Initiales à l'Identique (SA)**

<http://creativecommons.org/licenses/by-sa/2.0/deed.fr>

## **Framasoft**

**« Partir de Windows pour découvrir le libre... » [http://www.framasoft.net](http://www.framasoft.net/)**

## **Table des matières**

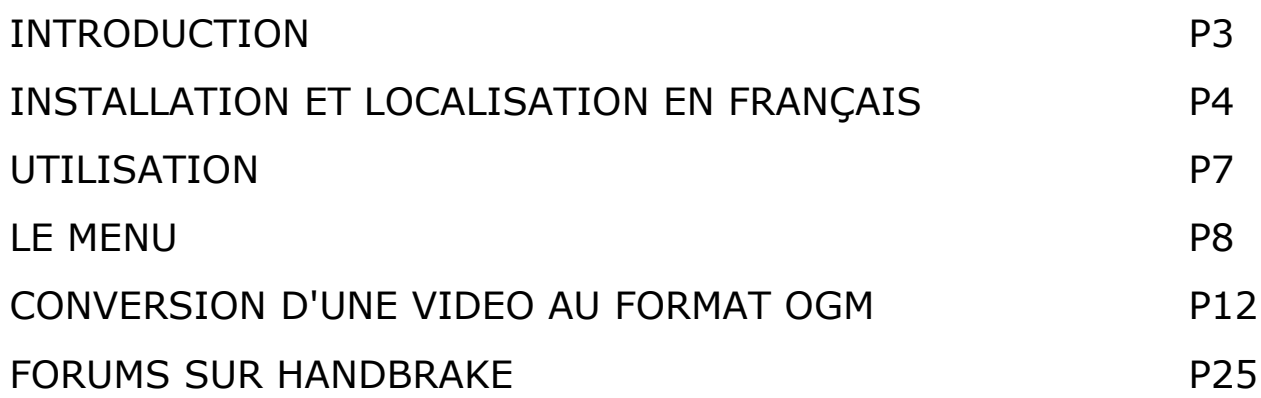

## **INTRODUCTION**

Handbrake est un logiciel open source, multi-plateformes, qui extrait le film d'un DVD puis le converti au format voulu.

Cela permet de mettre vos DVD préférés, dont vous êtes propriétaire, sur votre ordinateur afin de les conserver avant la dégradation totale de vos DVD.

**Ce tutoriel n'a aucunement l'intention de vous inviter à enfreindre les lois sur le droit d'auteur.** 

Handbrake s'adresse aussi bien à des professionnels de la vidéo qu'à des débutants.

La force d'Handbrake c'est de permettre plusieurs formats de sortie dont des formats ouverts :

MP4

**[MKV](http://fr.wikipedia.org/wiki/Matroska)** 

AVI

**OGM** 

Des sorties vidéos :

MPEG-4,

H.264

**[Theora](http://fr.wikipedia.org/wiki/Ogg_Theora)** 

Des sorties audios :

AAC

MP3

[Vorbis](http://fr.wikipedia.org/wiki/Ogg_Vorbis)

 $AC-3$ 

# **INSTALLATION ET LOCALISATION EN FRANCAIS**

Pour commencer on [télécharge](file:///D:/docs/framasoft/tutoriels/ http://handbrake.fr/?article=download) Handbrake sur son [site](http://handbrake.fr/) avec Firefox. Après le téléchargement le volume Handbrake apparaît sur le bureau.

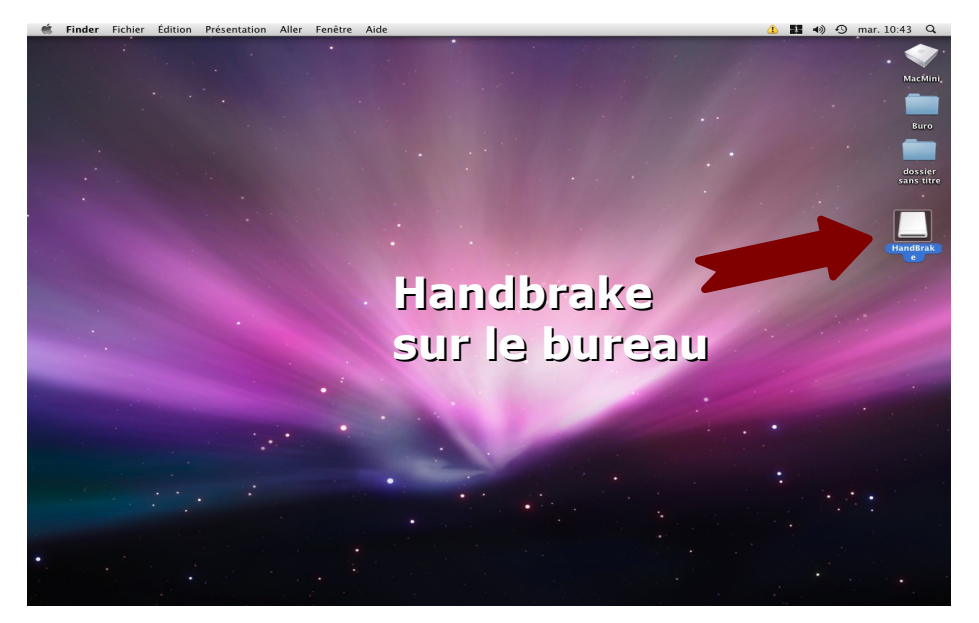

 On clique 2 fois sur son volume pour ouvrir une fenêtre, puis on déplace l'icône Handbrake dans le dossier *Application.*

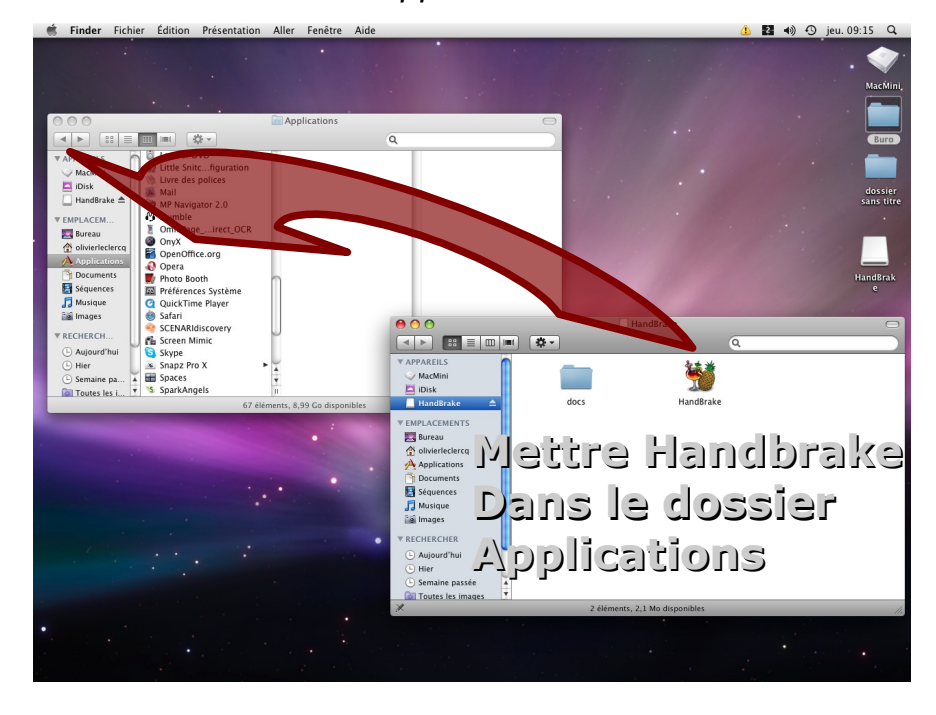

Maintenant on peut éjecter le volume Handbrake.

Handbrake est en anglais, alors pour ceux à qui l'anglais donnerait une poussée d'urticaire, nous allons le localiser en français.

On va aller sur le site de [Maclocal,](http://maclocal.free.fr/) dans la rubrique [téléchargement.](http://maclocal.free.fr/telechargement/telechargement.html)

Un dossier nommé fr\_FR.lproj apparaît sur le bureau c'est le dossier de localisation en français.

On retourne dans le dossier *Applications*, on sélectionne l'icône Handbrake puis on va dans *Menu -> Fichier -> Lire les informations.*

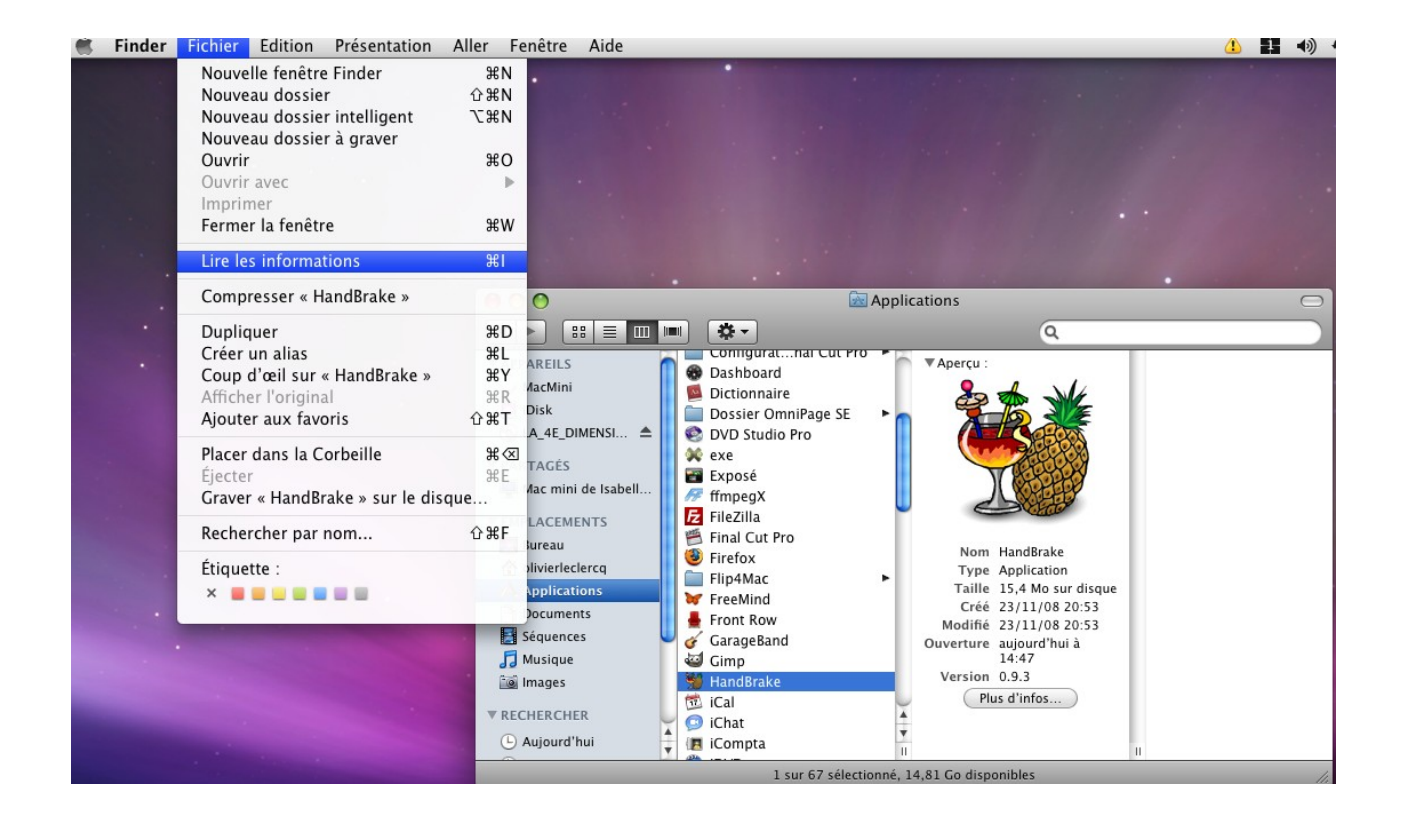

Une fenêtre s'ouvre, on va ouvrir la case Langues, on peut voir que la langue anglais est coché.

On clique sur le bouton + puis on sélectionne le dossier fr\_FR.lproj qui se trouve sur le bureau et on valide la sélection.

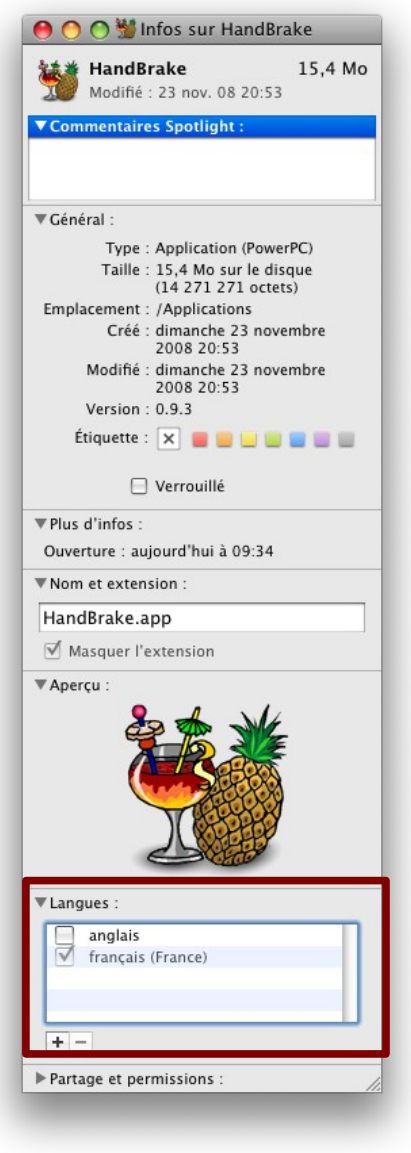

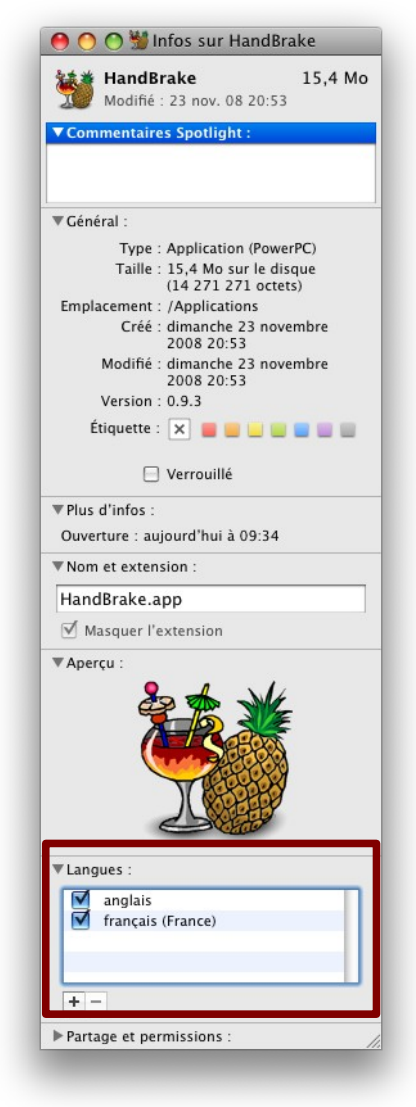

Ensuite on décoche la case anglais, on peut fermé maintenant la fenêtre d'informations.

### **UTILISATION**

D'abord on insère le DVD que l'on veut convertir dans l'ordinateur.

Une fois fait, on ouvre Handbrake, si c'est la première fois qu'on l'ouvre, un message apparaît demandant si on est certain de vouloir l'ouvrir. On clique sur *Ouvrir.*

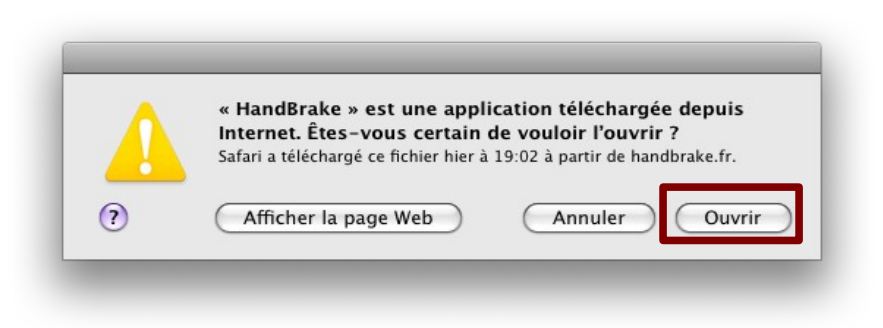

Dès l'ouverture du logiciel, un fenêtre apparaît nous demandant de sélectionner la source du DVD.

On sélectionne le DVD puis on sélectionne de nouveau le dossier VIDEO\_TS, c'est là où ce trouve les fichiers vidéos et sons que l'on veut convertir. On clique sur Ouvrir. HandBrake scanne le DVD, cela prend quelques secondes.

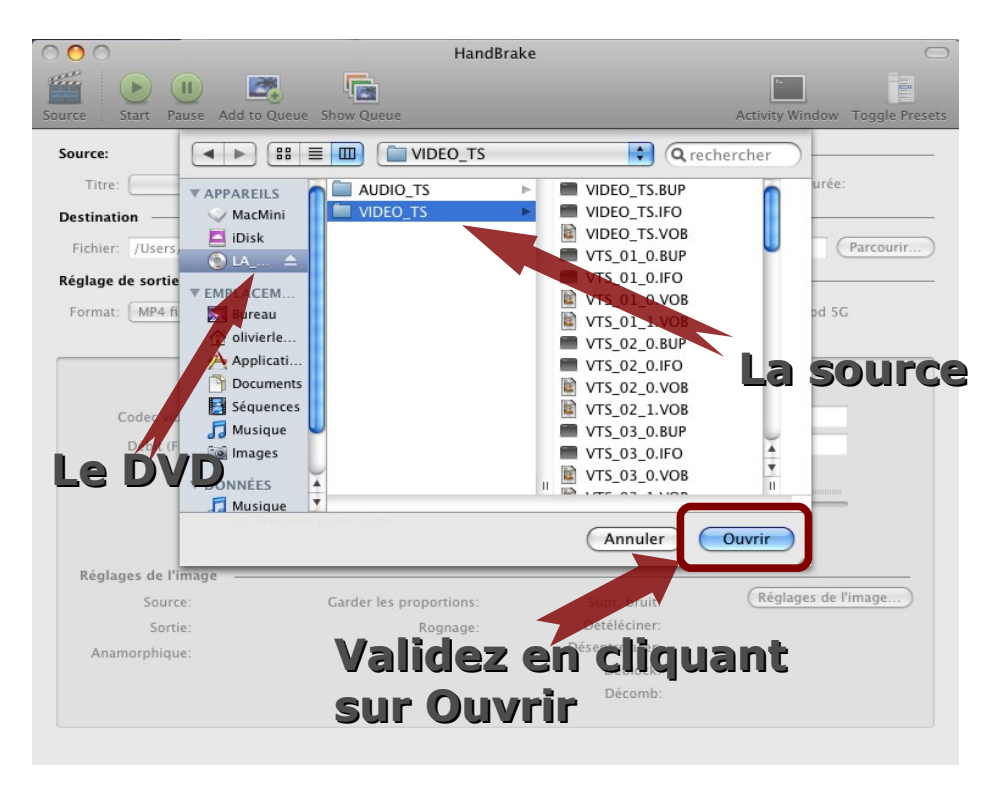

## **2** MENU

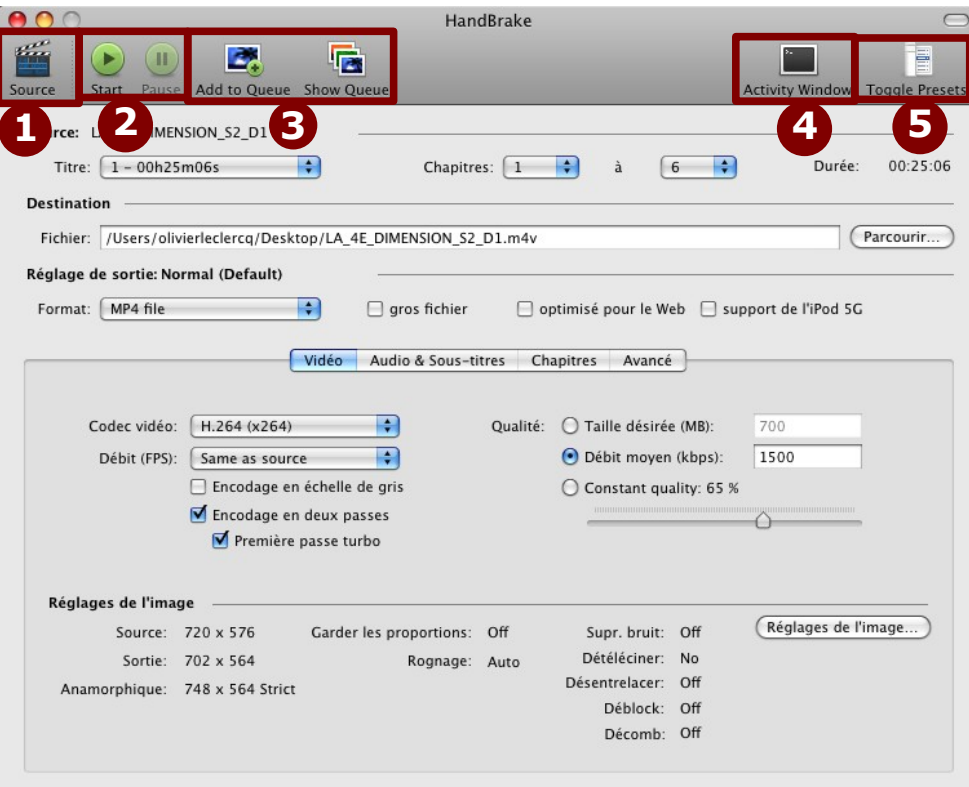

1 Le bouton Source permet de parcourir votre ordinateur ou votre DVD pour sélectionner les fichiers que vous voulez convertir.

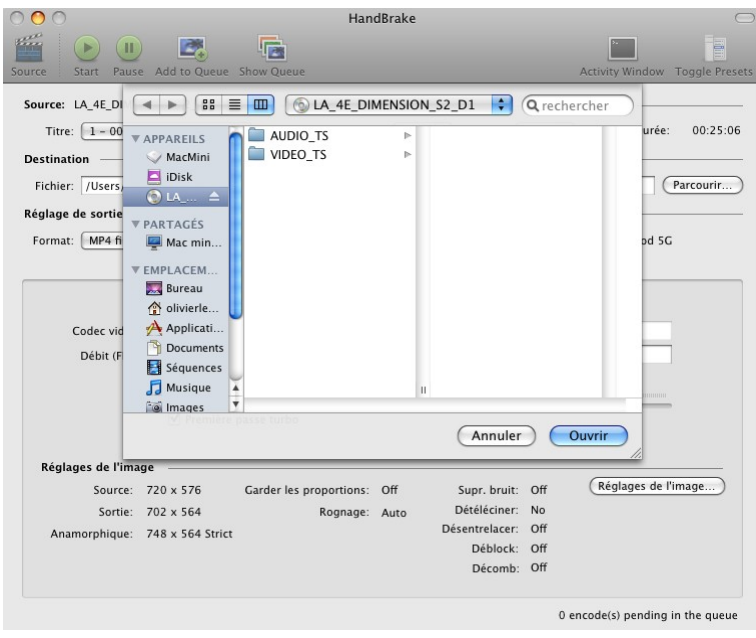

Le bouton *Start* lance la conversion de vos fichiers. **2 4**

Le bouton *Pause* arrête momentanément la conversion de vos fichiers.

Le bouton *Add Queue* permet d'ajouter à une file d'attente vos **3** conversions.

Le bouton *Show Queue* vous permet de gérer la file de vos conversions, d'en mettre une en attente et en faire passer une en priorité ou d'en supprimer.

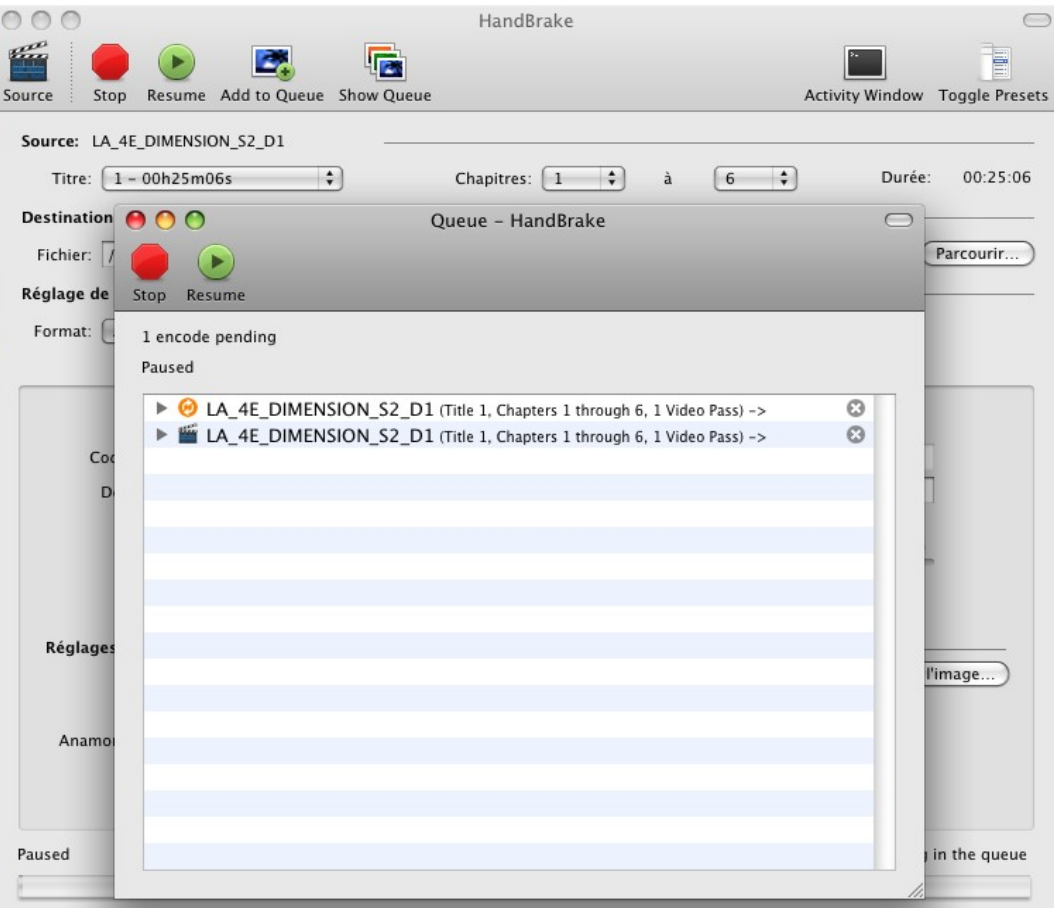

Le bouton *Activity Window* ou fenêtre d'activité apporte des informations **5**sur les fichiers importés du DVD, l'activité d'Handbrake, il permet de repérer les erreurs qui peuvent survenir lors d'une conversion. Il peut être très utile pour les professionnels.

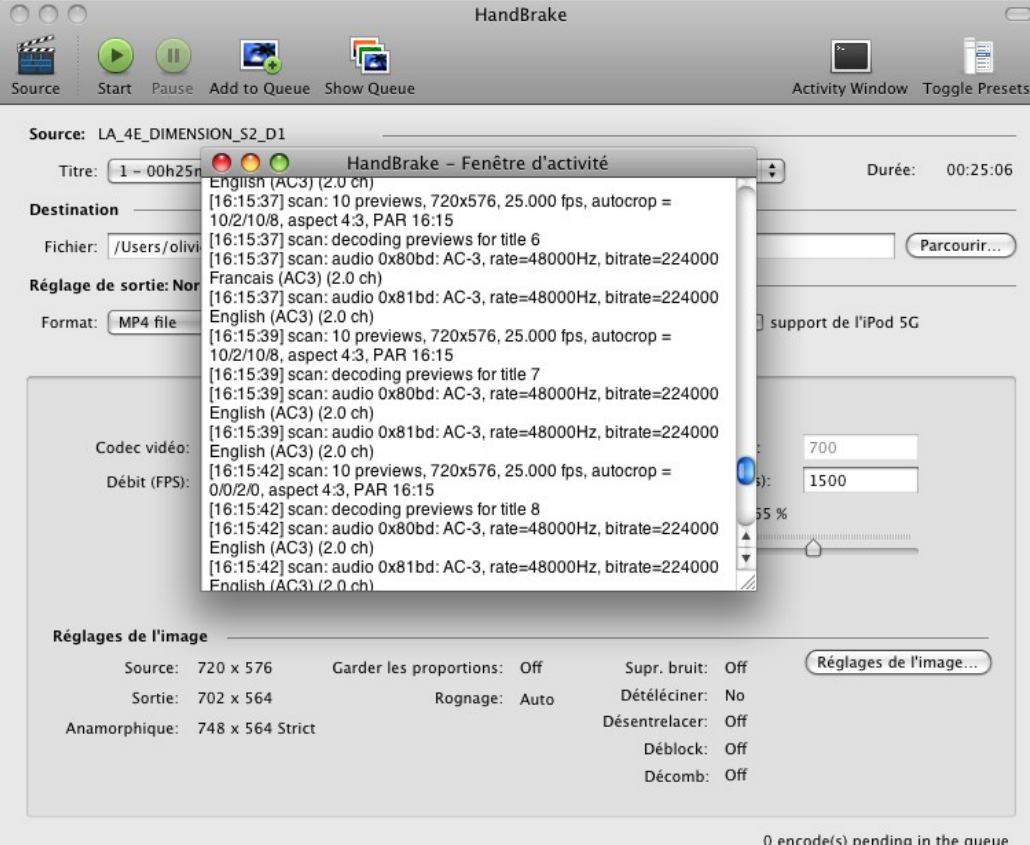

Le bougon *Toggle Presets* ou fenêtres de préréglages offre pour les débutants et même les professionnels des réglages prédéfinis pour différents support, télévision, portables, consoles de jeux... En sélectionnant un des ces réglages prédéfinis, il ne vous reste plus qu'à appuyer sur le bouton *Start*. Par défaut le réglage est sur *Normal*.

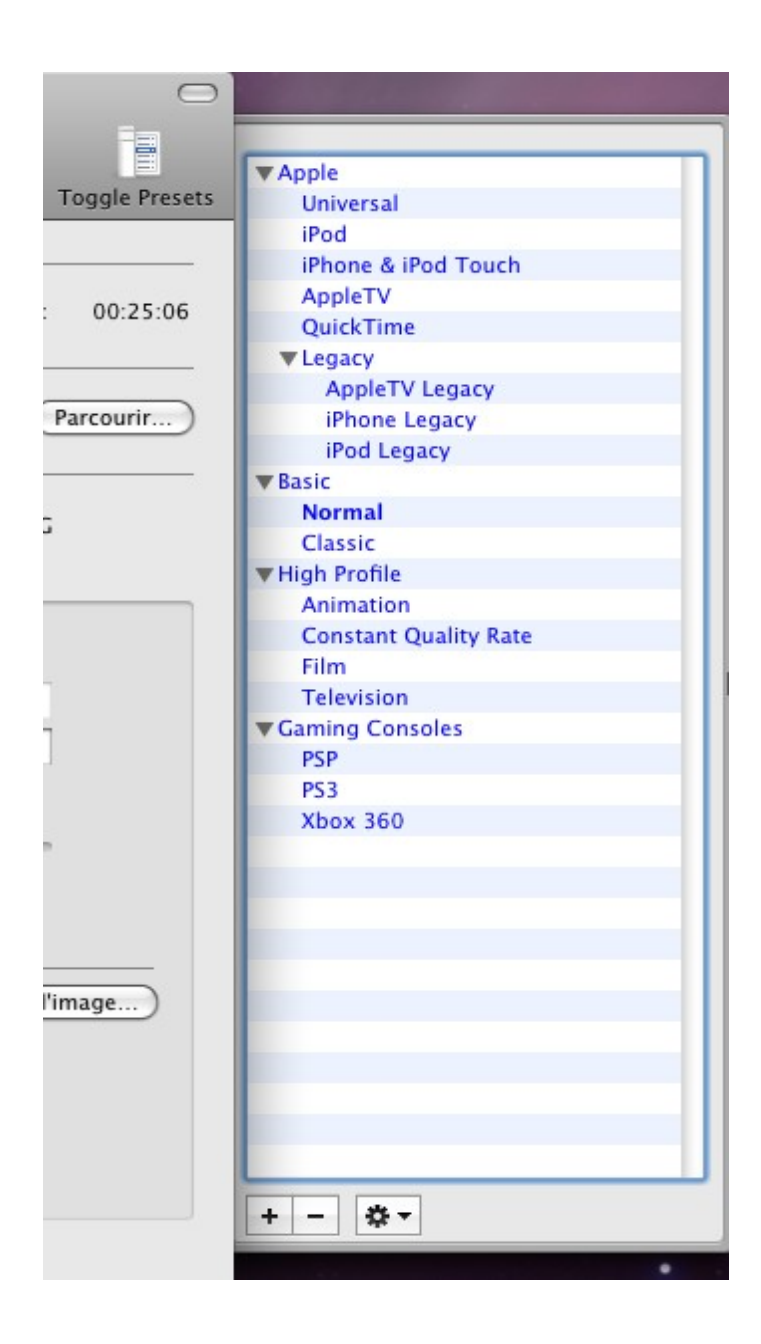

## **CONVERSION D'UNE VIDEO AU FORMAT OGM**

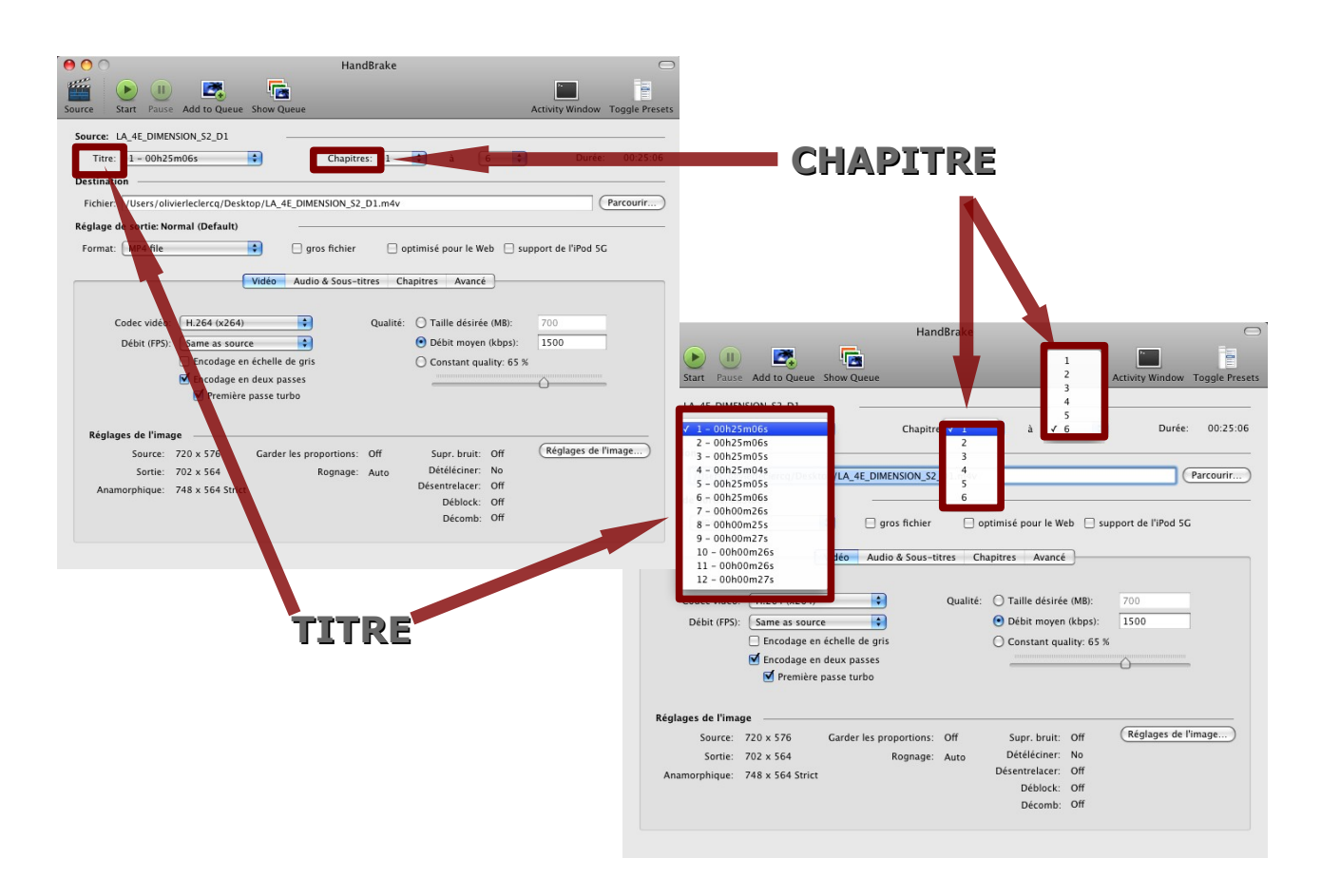

*Titre :* on peut voir qu'il n'y a pas le nom des titres des films ou des bonus mais tout est exprimé en minutes. Il est donc important de bien trouver le titre que vous voulez importer.

*Chapitre :* on peut sélectionner soit la totalité du film ou la partie désirée.

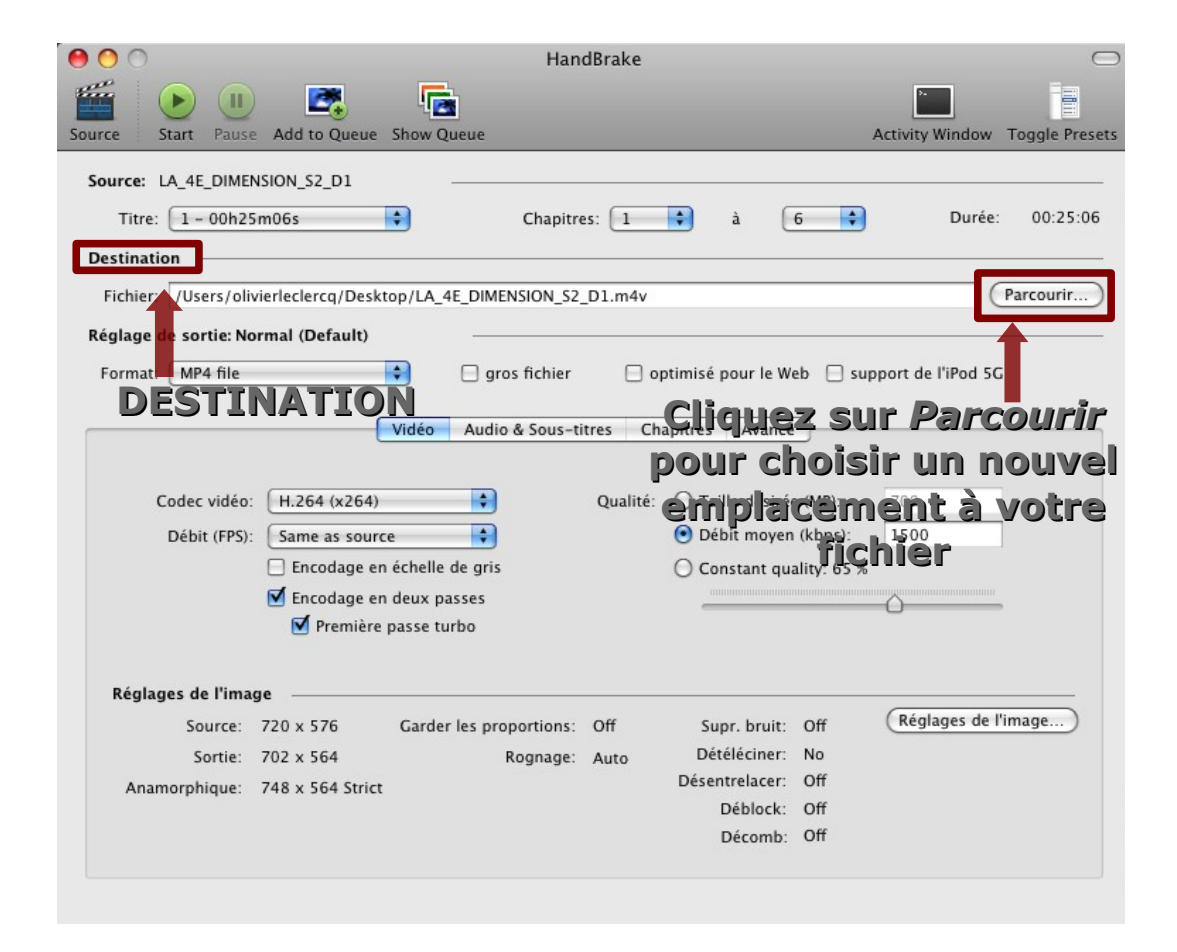

*Destination :* vous permet de choisir l'endroit où vous voulez mettre votre fichier converti. Cliquer sur le bouton *Parcouri*r pour pointer le nouvel emplacement de votre fichier. Par défaut il est mis sur le bureau.

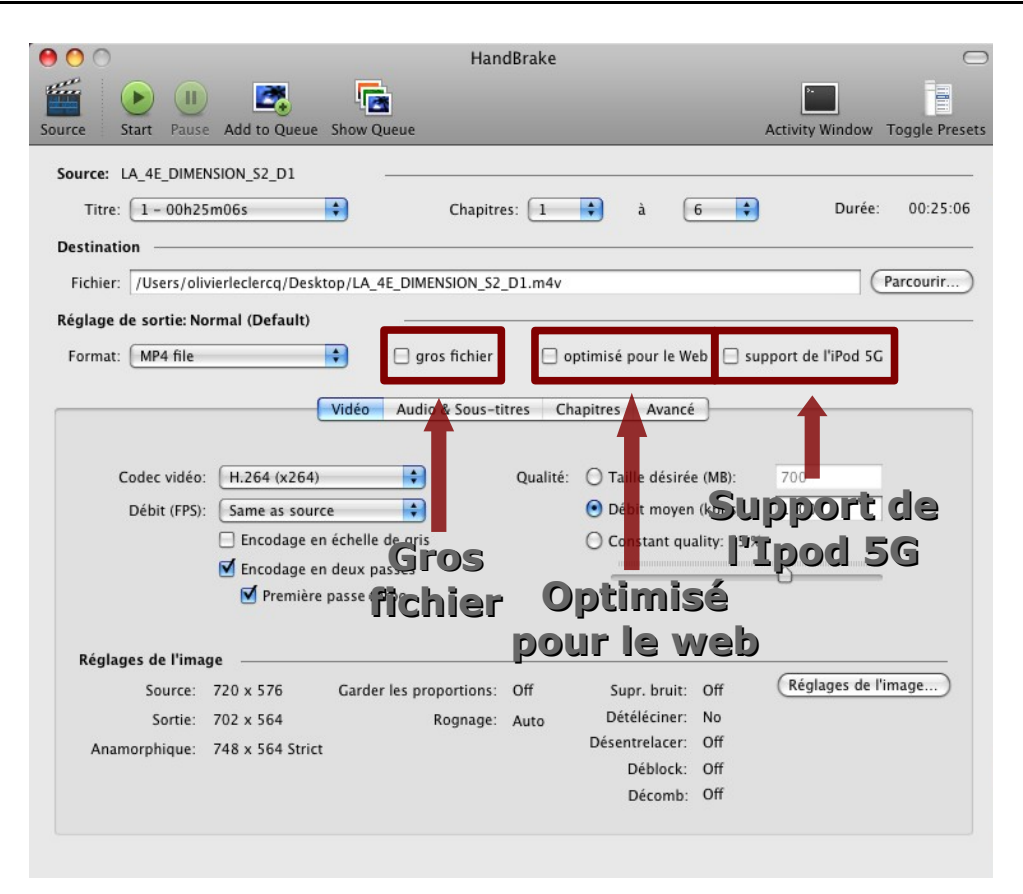

On peut voir à côté de *Format* que le format de sortie est MP4, c'est le format par défaut que propose Handbrake.

On peut avoir aussi à côté 3 boutons qui n'apparaîssent QUE pour le MP4 :

 *Gros fichier* : pour les fichiers ayant une taille supérieur à 4 Go.  *Optimisé pour le web* : le nombre d'images secondes passe à 12 au lieu de 24.  *Support de l'iPod 5 G* : pour les anciennes générations d'Ipod.

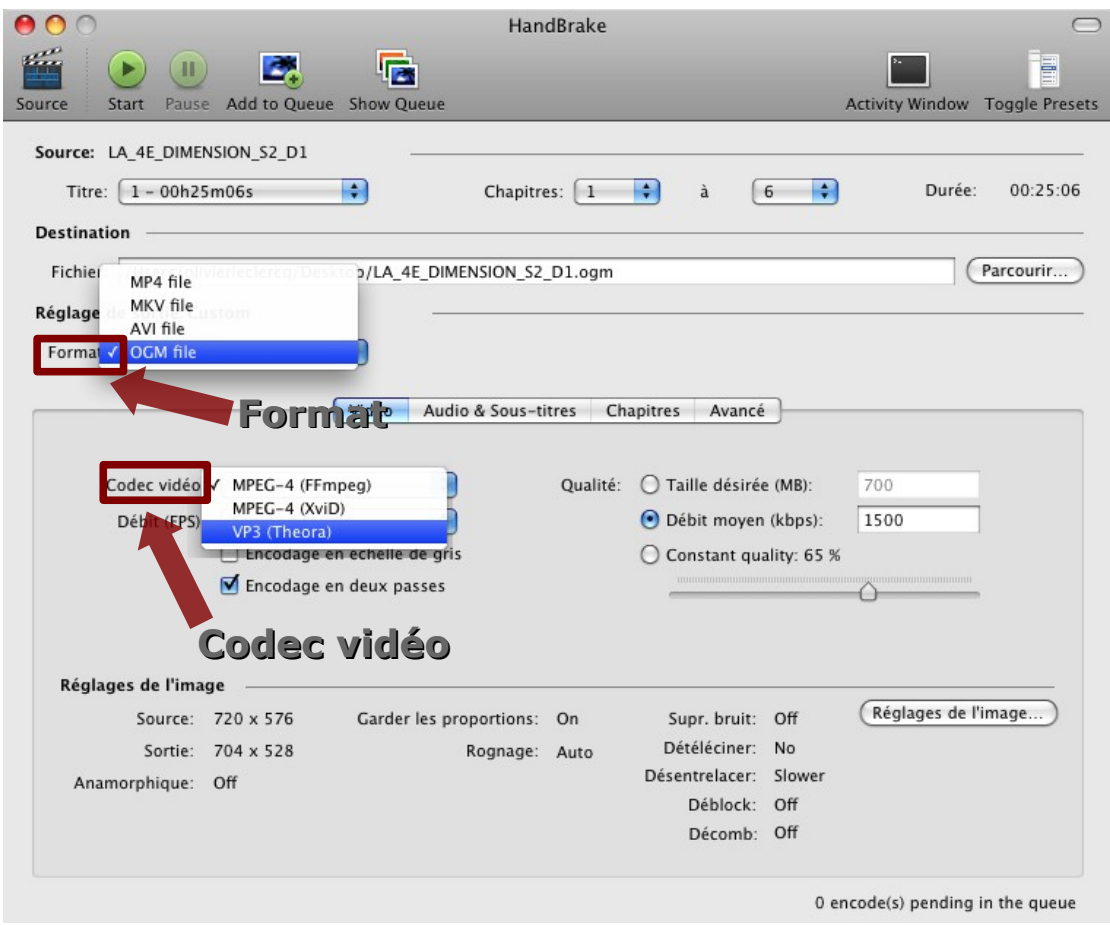

On peut voir en cliquant sur *Format*, les 4 formats qui sont proposés qui ont étaient présentés en début de tutoriel. Nous allons choisir le format *OGM file.*

Les *[Codec vidéo](http://fr.wikipedia.org/wiki/Codec_vid%C3%A9o)* permet de compresser/décompresser la vidéo.

*MPEG-4 (ffmpeg)* est le format le plus approprié pour Mac OS X. Il est de qualité égal à *MPEG-4 (XviD)* au niveau de l'encodage.

*VP3 (theora)* est un codec ouvert qui fait jeu égal avec MPEG-4. Il peut être plus long à encoder sur que le MPEG-4.

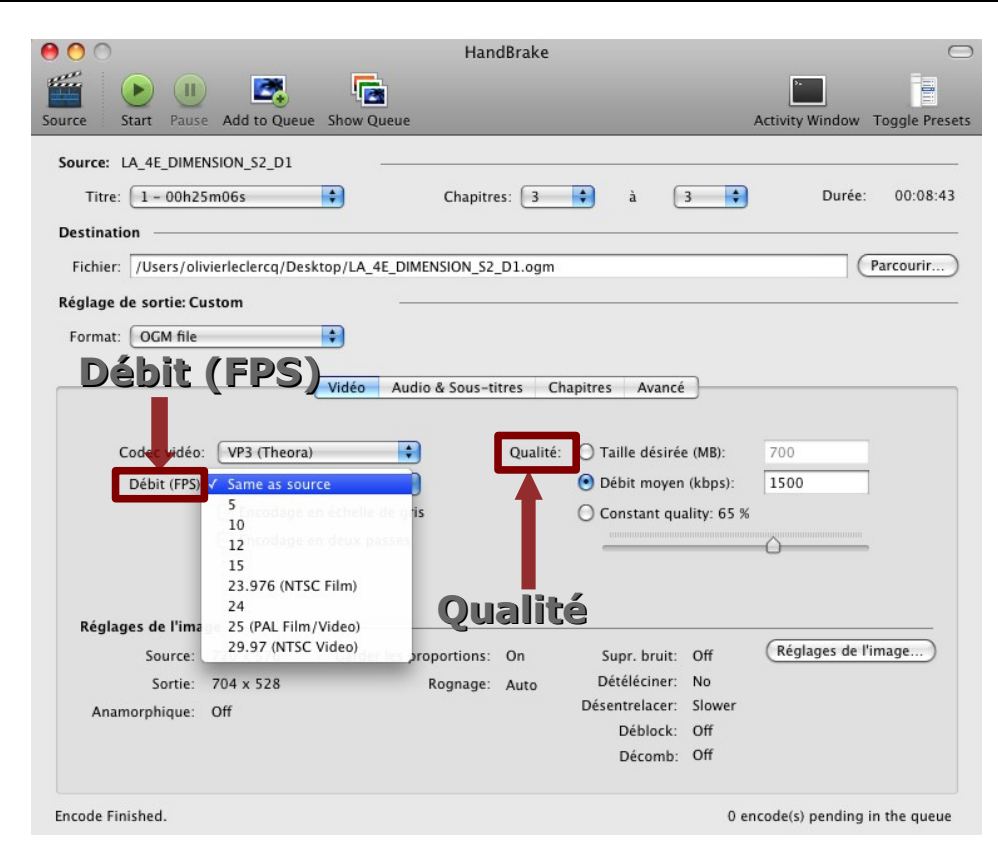

*Débit (FPS) :* C'est-à-dire le nombre d'images par seconde. De 5 à 15 c'est que l'on utilise pour la vidéo standard sur internet, bien que 5 ne soit plus réellement utiliser pour la vidéo sur internet. Au dessus de 21 le débit sera de bonne à excellente qualité. Pour plus de sécurité et pour être sûre de la qualité on restera sur *Same as source.*

*Qualité :* Il existe 3 façons de gérer la qualité de sa vidéo :

 *Taille désirée (MB)* : on peut demander à ce que la vidéo tienne dans une taille donnée (exprimée en mégabit). 700 MB est une moyenne on peut l'augmenter pour avoir une vidéo de très bonne qualité mais qui prendra beaucoup plus de place sur votre disque dur ou la baisser pour avoir une vidéo de moindre qualité mais prenant moins de place.

 *[Débit moyen \(kbps\)](http://fr.wikipedia.org/wiki/Constant_bitrate)* [:](http://fr.wikipedia.org/wiki/Constant_bitrate) Il n'est pas conseillé de l'augmenter de trop car le temps de calcul sera très long, votre processeur risque de perdre des informations en route et on risque d'avoir des images saccadées à la fin, on augmente aussi la taille du fichier mais on y gagne en qualité . Il vaut mieux avoir un processeur récent pour ce genre d'opération.

Si on baisse le débit, il y a moins d'informations à gérer pour le processeur qui peut travailler chaque image sans problème, on y perdra en qualité mais on y gagnera en espace disque.

On gardera par défaut le débit indiqué.

*Constant quality ou qualité constante :* vous spécifiez un niveau de qualité et Handbrake ajuste le débit pour y répondre. Plus la qualité sera haute, meilleure sera la vidéo.

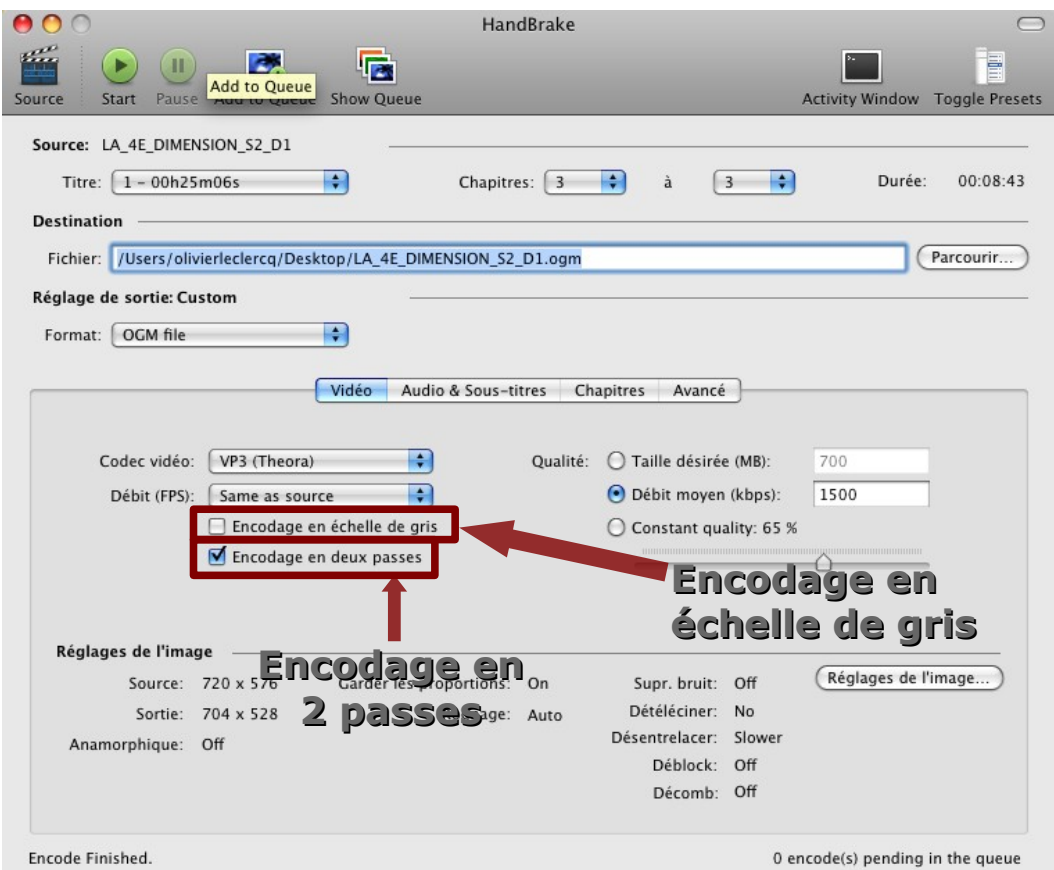

*Encodage en échelle de gris :* Pour mettre vos vidéos couleurs en noir et blanc. On y gagne un peu en taille, mais cela n'est pas flagrant.

*Encodage en deux passes :* il est fortement conseillé d'encoder en 2 passes, cela améliore la qualité de votre vidéo sans l'alourdir mais prend beaucoup plus de temps à encoder.

*Réglages de l'image :* on ne verra pas cette partie qui est plutôt réservée aux professionnels.

 $\bigcirc$  $\bullet$   $\bullet$ HandBrake 唇  $(\mathbb{H})$ **P** ē  $\blacktriangleright$ Start Pause Add to Queue Show Queue **Activity Window Toggle Presets** Source Source: LA\_4E\_DIMENSION\_S2\_D1  $\left| \cdot \right|$ 00:08:43 Titre:  $1 - 00h25m06s$ Chapitres:  $\begin{array}{|c|c|c|}\n\hline\n3 & \star \\
\hline\n\end{array}$  $\begin{bmatrix} 3 & 1 \end{bmatrix}$ Durée: **Destination** Fichier: /Users/olivierleclercq/Desktop/LA\_4E\_DIMENSION\_S2\_D1.ogm Parcourir... Réglage de sortie: Custom **DRC**Format: OGM file  $\Box$ 48 Vidéo Audio & Sous-titres Chapitres Avancé 56 64 **Pistes Audio** 80 96 Codec Audio antillonnage DRC None 112 Mono Piste Francais (AC3) Vorbis (vorbis) Aut  $128$  $) 1.00$ English (AC3) (2.0 ch) MP3 (lame)  $22.05$ 160 1.00 Pist  $24$ 192 32  $774$ Piste 3: None  $\Delta$  $\frac{1}{v}$  $1.00$ 44.1 256 48 320 Piste 4: None  $\frac{4}{7}$ 1.00  $\frac{1}{v}$ 384 **Source Mixage** Sous-titres **Débit (kbps) Codec Audio**<br>**Codec** Sous-titres forcés seulement Sous-titres: None **Echantillonnage (khz)** Encode Finished. 0 encode(s) pending in the queue

Maintenant on clique sur le bouton *Audio & sous-titres.*

On peut voir qu'Handbrake peut gérer jusqu'à 4 pistes audio différentes (si il y a plus de 4 langues on ne sait pas si Handbrake gére les 4 premières langues du DVD et si il prend en compte les 4 langues les plus répandues).

*Source :* c'est là que l'on choisi la langue que l'on souhaite mettre en premier lors de la lecture du film. On voit ici que le son est en stéréo (2.0) au format AC3 (format audio standard DVD). On peut mettre une deuxième langue en choississant la *piste 2*, ce sera au niveau du lecteur vidéo que le changement se fera.

*Codec Audio :* Nous prendrons le codec Vorbis pour l'audio qui est un format ouvert et plus performant que le MP3.

*Mixage :* On peut choisir de mettre l'audio en *mono* ou *stéréo*, il va de soit qu'on choisira stéréo. Si vous avez des DVDs en audio surround 5.1, on aura alors un troisième choix avec le *surround 5.1.*

*Echantillonnage (khz) :* Plus la fréquence d'échantillonnage est élevé est plus la qualité est meilleure. Pour une qualité suffiante il faut au minimum une fréquence de 40 KHz.

32 KHz correspond à la fréquence d'une radio FM en numérique.

44.1 KHz correspond à la fréquence d'un CD audio.

48 Khz correspond des enregistreurs multpistes professionnels et grand public. C'est aussi à cette fréquence qu'est encodé l'audio des DVDs.

On laissera l'échantillonnage sur *Auto,* il se basera sur l'échantillonnage du DVD que l'on veut importer.

*Débit (kbps) :* 128 kbps est le standard pour les DVDs classiques, si on choisit un ratio supérieur à 128 kbps la qualité sera plus grande, pour un DVD de concert en surround 5.1 on choisira un débit de 192 kbps mais la taille de votre fichier est plus grande. Pour une vidéo sur internet un débit entre 64 et 96 kbps est suffisant mais la qualité sera moindre.

*[DRC :](http://fr.wikipedia.org/wiki/Compression_de_sons)* Cette compression est utilisée dans l'enregistrement sonore et dans le renforcement du son en live pour contrôler et maîtriser la dynamique du son. Plus on augmente est plus la dynamique sera forte.

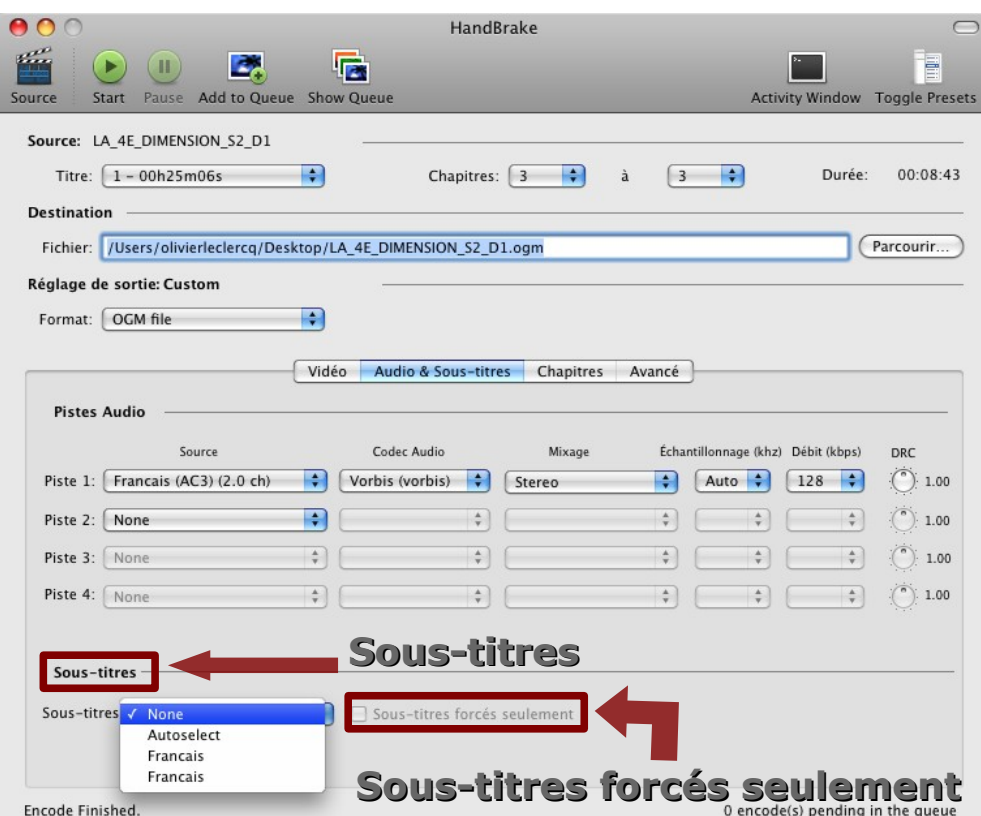

*Sous-titres :* on peut choisir le sous-titre que l'on veut ou non à cet endroit.

*Autoselect :* sélectionne les sous-titres en fonction de la piste audio que vous avez choisi. Si vous avez choisi l'audio en français alors les sous-titres seront en français.

*Sous-titres forcés seulement :* on verra directement le sous-titrage sur la vidéo sans avoir la possibilité de le retirer.

Maintenant on clique sur le bouton *Chapitres.*

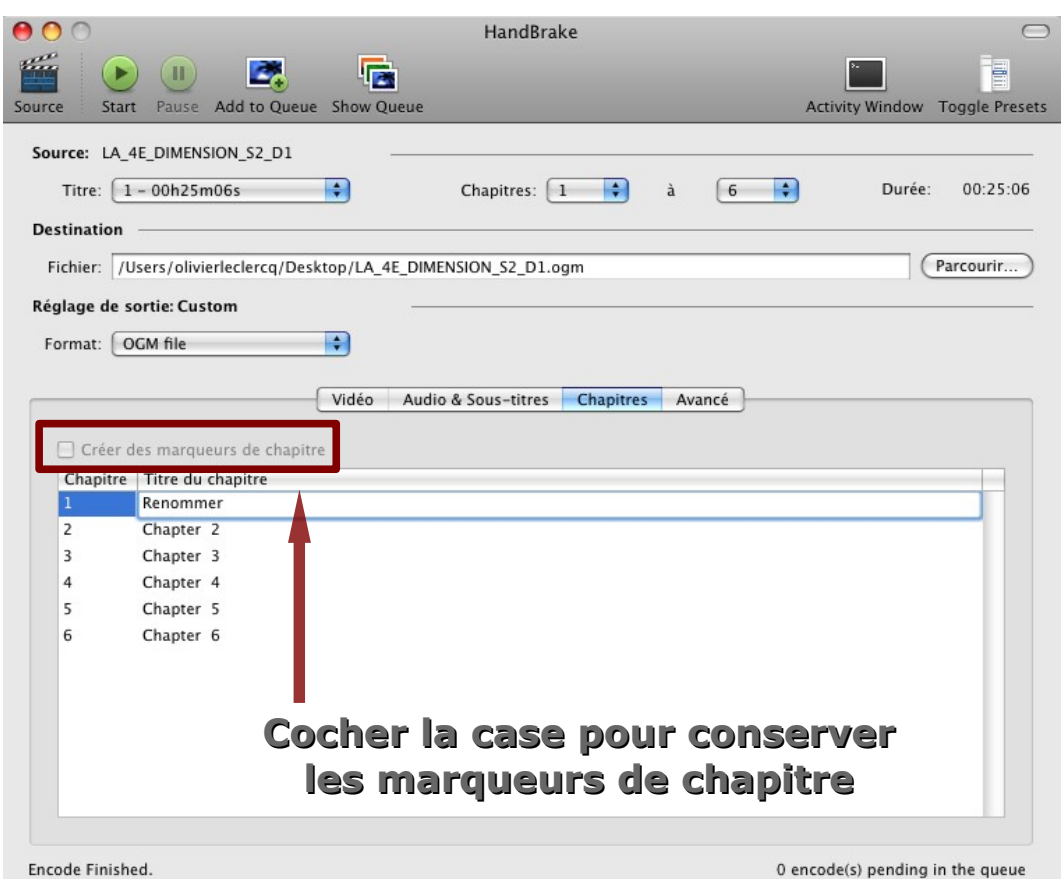

On voit le nombre de chapitres qui apparaît pour notre vidéo. On peu aussi les renommer à notre convenance en cliquant 2 fois dessus.

*Créer des marqueurs de chapitre :* cette fonction ne fonctionne qu'avec les formats MP4 et MKV.

Il faut cocher la case pour conserver les marqueurs de chapitre sur une vidéo.

On Clique maintenant sur le bouton *Avancé*.

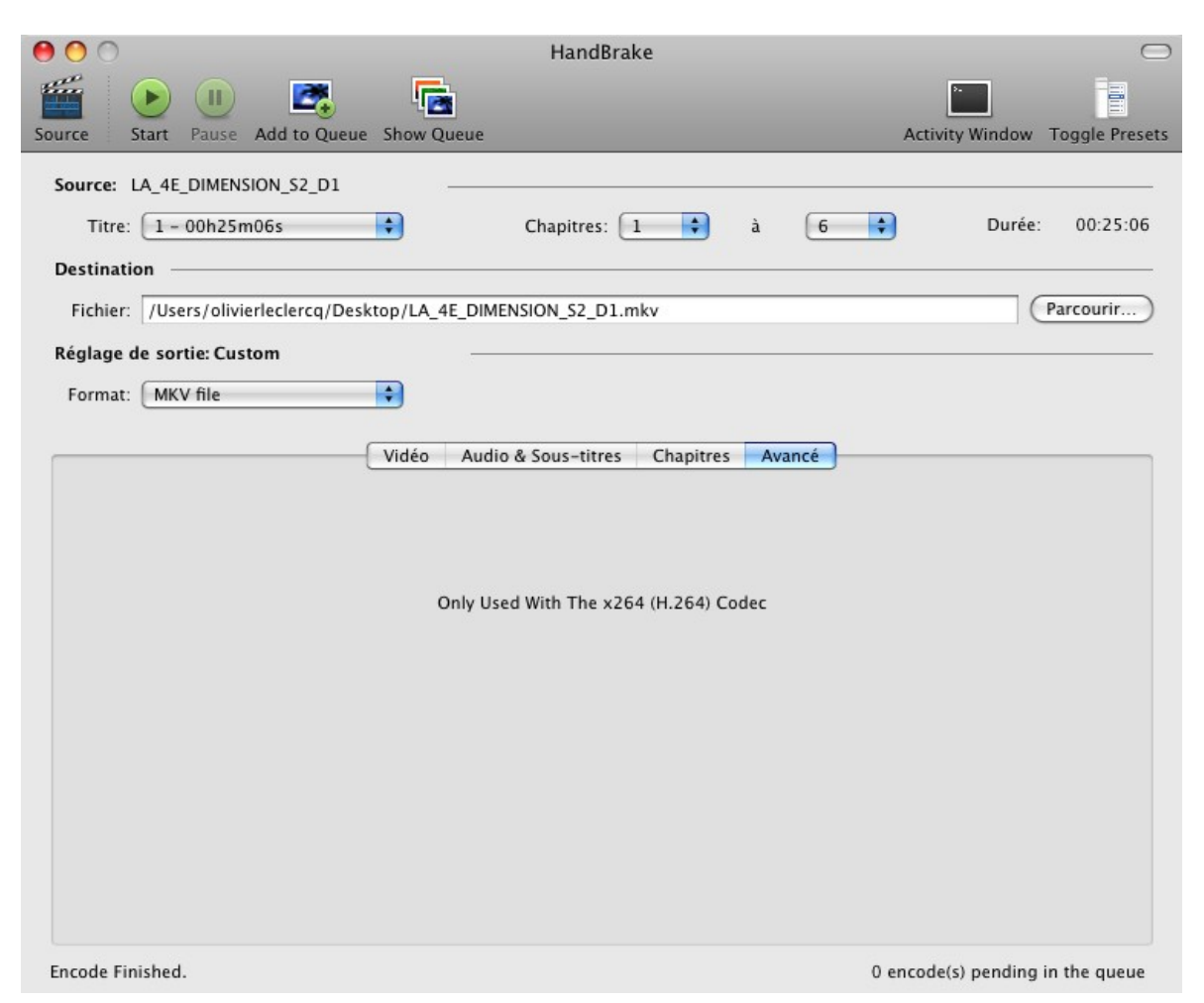

On voit que cela ne fonctionne qu'avec le codec vidéo H.264. Ces fonctions sont surtout réservés à des professionnels de la vidéo.

Maintenant on peut appuyer sur le bouton *Start* pour lancer la conversion de

#### notre fichier

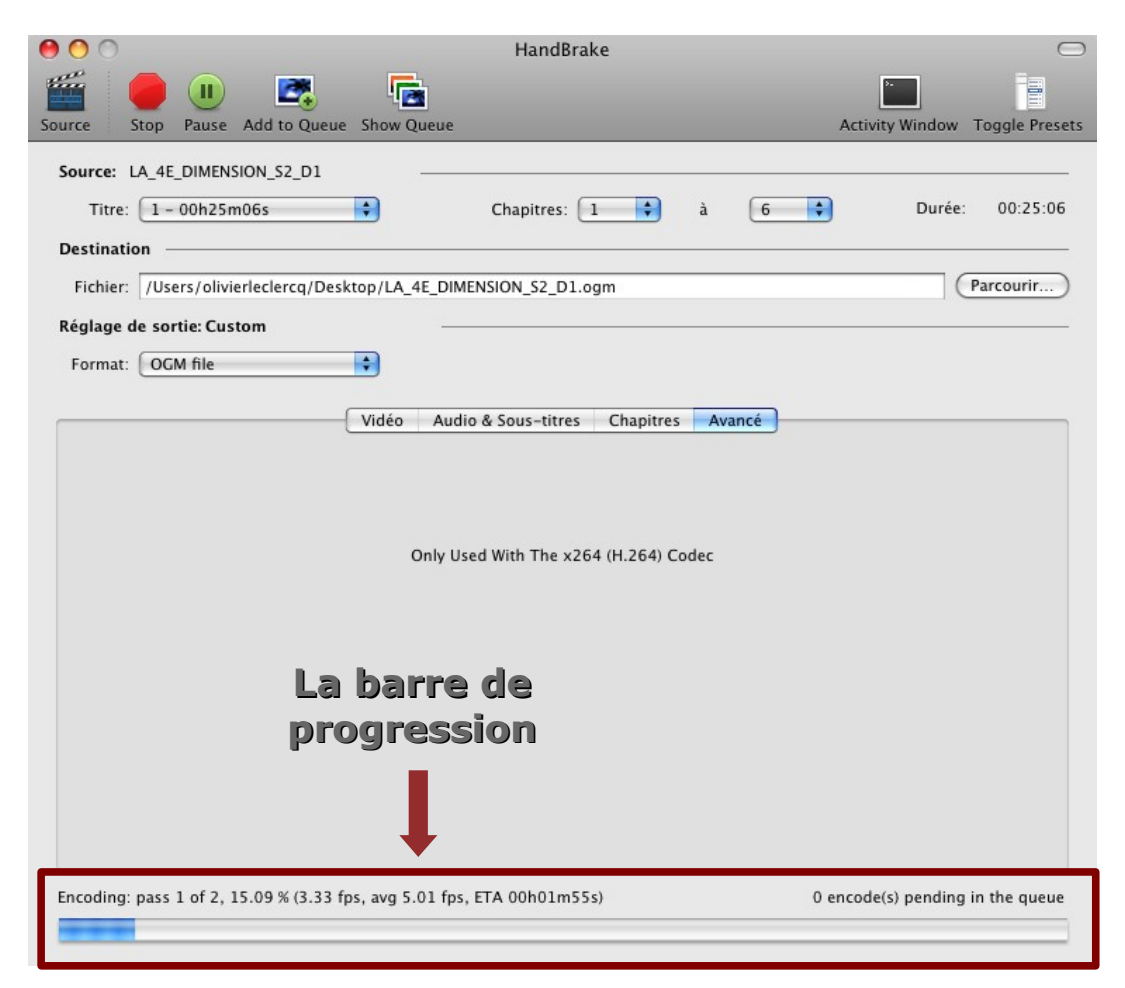

Une barre de progression apparaît en bas, elle nous indique le nombre de passe à effectuer, la progression en pourcentage, le temps restant et le nombre d'encodage dans la file d'attente.

Une fois fini on peut voir notre film au format OGM avec l'icône VLC sur le bureau.

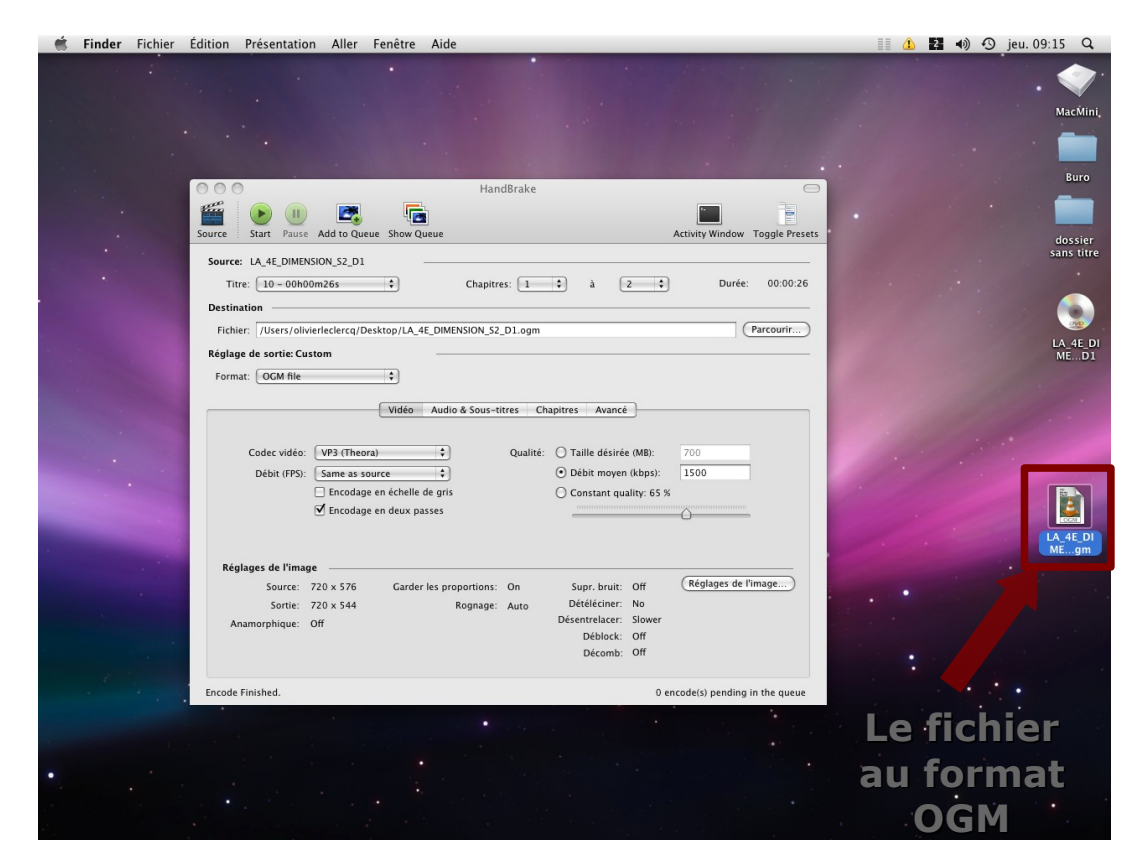

On peut le lire avec le lecteur [VLC.](http://www.videolan.org/vlc/)

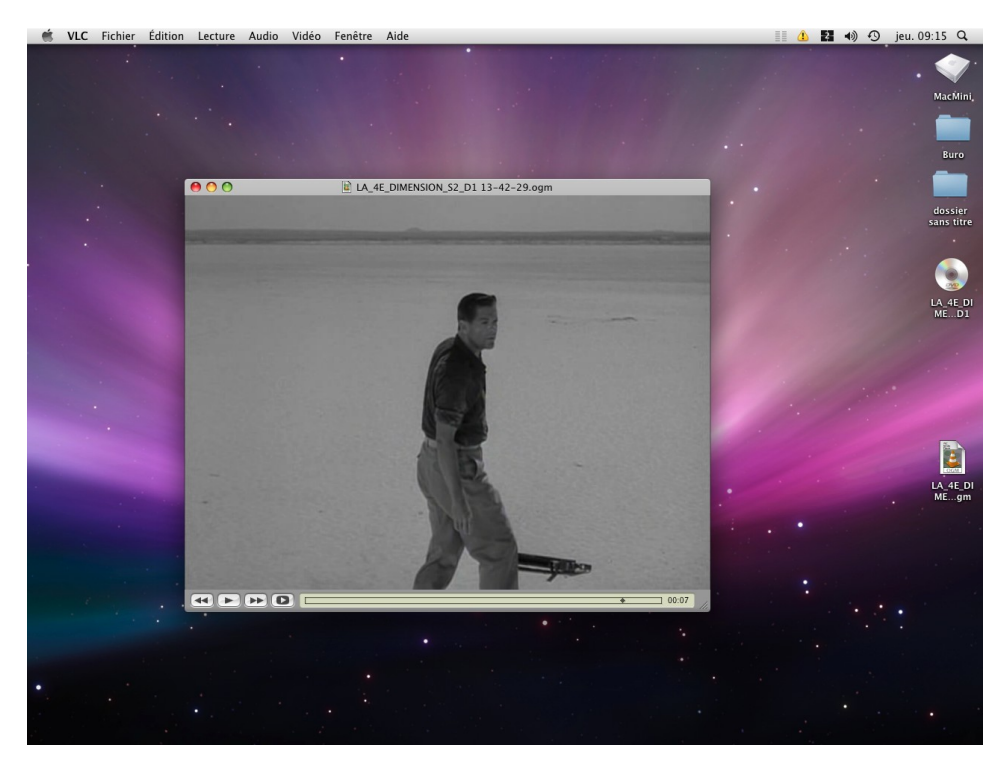

## **FORUMS SUR HANDBRAKE**

Voici des sites pour toute information complémentaire ou pour trouver des conseils.

[Le forum officiel d'Handbrake.](http://forum.handbrake.fr/index.php?sid=21d61c16b3fa4f1924f1cf0eba37a095) (uniquement en anglais) Le [forum d](http://forum.carpo.org/viewforum.php?f=6&sid=63a5a5289b714d4646b512227284aadf)e [Carpo.org](http://www.carpo.org/) (français) Le [forum](http://www.repaire.net/forums/compressions-mpeg-divx-wm.html) du [repaire.net](http://www.repaire.net/index.php) (français)